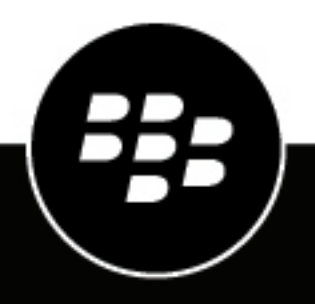

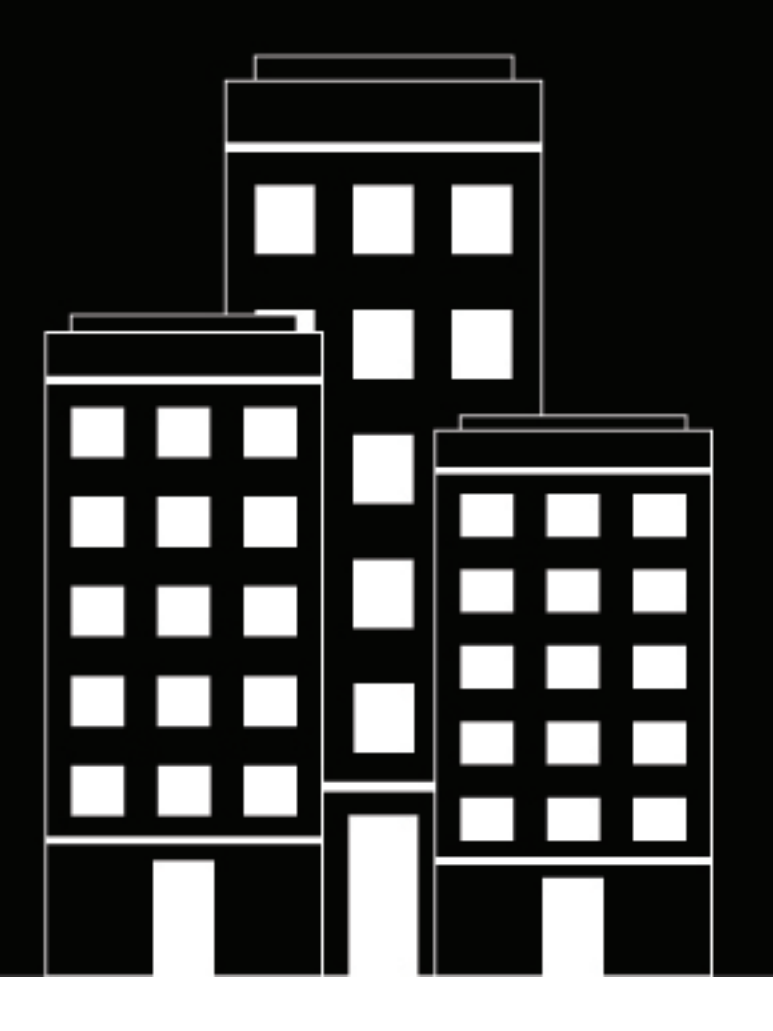

# **BlackBerry AtHoc**

**Whelen Giant Voice System Installation and Configuration Guide**

2023-07-13Z

## **Contents**

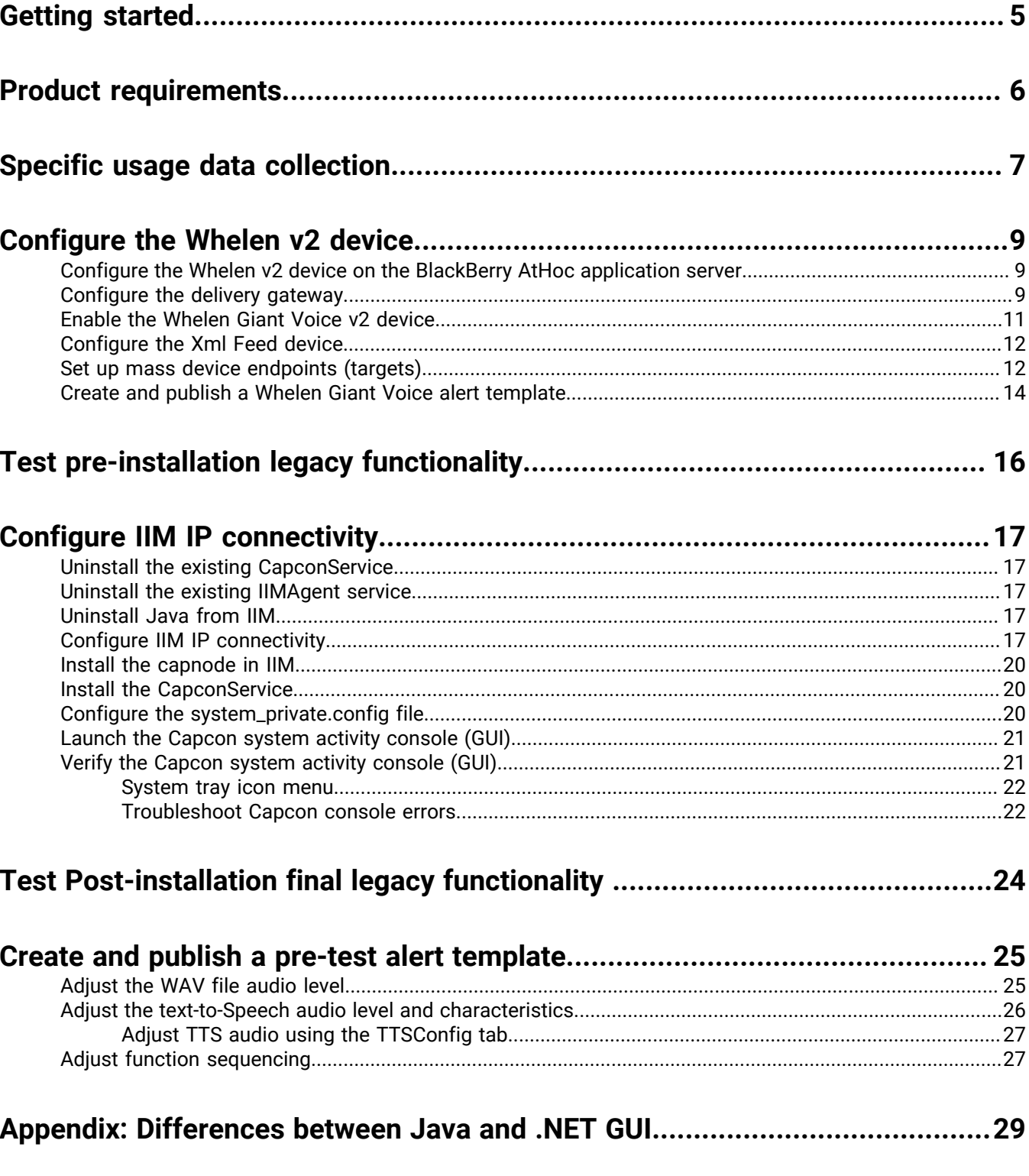

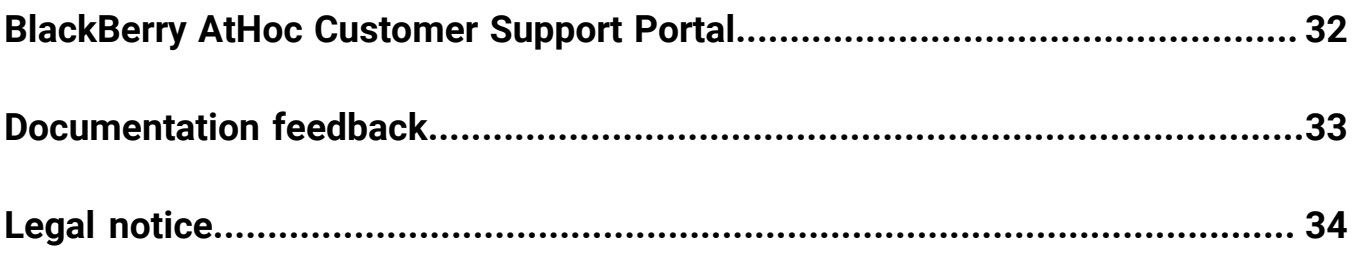

# <span id="page-4-0"></span>**Getting started**

The BlackBerry® AtHoc® management system uses the IIM add-on module interface with Giant Voice (GV) outdoor warning devices to enable wide-area Mass Notification System (MNS) broadcasts. Giant Voice features can broadcast critical information using voice messages, wave files, musical tones, or text-to-speech (TTS) conversion. Whelen GV supports outdoor Public Address (PA) systems that have large amplified speakers. Typically, speakers are set on poles in an array that covers a specified area with enough acoustic sound to override the ambient noise with emergency notification.

After the BlackBerry AtHoc management system is integrated with a Whelen Giant Voice System, operators can disseminate emergency alerts to the siren system from the BlackBerry AtHoc management system. Alert messages can be delivered using text-to-speech or pre-recorded audio files to up to three pre-defined target zones by using the external call key inputs. A fourth external call key input is reserved for sending a "Cancel" command to all poles.

# <span id="page-5-0"></span>**Product requirements**

The following section describes the hardware and software requirements to install and configure the Whelen V2 Giant Voice system.

#### **Hardware requirements**

• Whelen E-2010 Central Control Station or Whelen E969 Siren Activation Encoder

#### **Software requirements**

- BlackBerry AtHoc release 7.9 or later
- .NET framework 4.6.1 and 6.0.x

# <span id="page-6-0"></span>**Specific usage data collection**

Integration with a Whelen E-969 uses two Remote Inputs, while integration with an E-2010 uses four External Call Key inputs. One input, Remote Input 2 or External Call Key 58, is always reserved for the "Cancel All" function, leaving Remote Input 1 or External Call Keys 57, 59, and 60. The remaining functions are programmed as PA (Public Address) commands forwarding the submitted message to an associated Remote Terminal Unit (RTU) or target group.

These Remote Inputs and External Call Keys are programmed for Public Address use but unlike manual call keys, the IIM provides the audio content instead of an operator using the microphone.

When an alert is received by the IIM:

- The IIM sequences the actuation of the relevant Remote Input or External Call Key and pauses
- The Base Station transmits the contents of the Remote Input or External Call Key
- The IIM plays the selected audio content
- The IIM actuates Remote Input 2 or External Call Key 58
- The Base Station transmits the contents of the Remote Input or External Call Key
- If additional External Call Keys are specified, the cycle repeats the sequence with the next specified External Call Key

For detailed information about how to remote inputs for One Shot and Call Key activation, refer to the "Whelen E-969 Encoder Installation and Operating Manual" (Whelen Engineering Company, Inc. 1995; [Document #](https://www.whelen.com/install/130/13056.pdf) [04-0113056-01D\)](https://www.whelen.com/install/130/13056.pdf), pages 14 to 15. Remote Input 1 should be programmed as PUBLIC ADDRESS to #### (all poles) and Remote Input 2 as CANCEL to ####.

For detailed information about how to Program, Modify, Delete, Finish Call Key and Remote Input Call Keys, refer to the "Whelen Operation & Installation Manual: Basic description and operation of the E-2010 Central Control Station (Whelen Engineering Company, Inc. 1998; [Document # 04-0113382-00C](https://www.whelen.com/install/133/13382.pdf)), pages 7 to 10. External Call Key 58 should always be programmed as "1-00-####-002" which cancels all poles and delays for 2 seconds.

There are several options when configuring External Call Keys 57, 59, and 60. In most cases, sites send all emergency content, bugle calls, and voice messages to all poles simultaneously. In this case, External Call Key 57 should be programmed as "1-04-####-002" (PA all poles and delay for 2 seconds). If the site requires the ability to send some content to an individual pole or a subset of poles, the remaining 2 External Call Keys, 59 and 60 (and 57 if all poles is not desired), can be programmed to target an individual or a subset instead of the "####" (all poles) selection.

Whelen Dual Tone Multi Frequency (DTMF) Station Addressing is detailed in the Whelen<sup>®</sup> Engineering Company Siren Configuration Software User's Manual, Form No. 13595A (012304), pages 17 to 23. For the poles to be grouped, they must meet the Whelen addressing scheme such that "#" wildcard characters can be used in an address string. If they do not conform to grouping standards but the customer desires them to be grouped, the site's GV System Maintenance POC needs to perform work to re-address individual poles.

Care should be taken in the configuration of multiple External Call Key configurations that all poles in the giant voice system are targetable by selecting one or more External Call Keys.

Also, consideration should be given to timely giant voice system activation. When multiple External Call Keys are configured, the IIM sends the audio content to the addresses contained in each External Call Key sequentially and not simultaneously. This can result in a significant delay to parts of the system during actual emergencies.

Because the Whelen v2 integration does not include "Key" functions, or the ability to specifically target recordings stored at the poles, any recordings stored at the poles need to be provided as WAV files to be stored in the BlackBerry AtHoc server. These WAV files should be converted to mono, compressed down to 8-bit or 16-bit sampling, and have all frequencies below 400 Hz removed before uploading. However, WAV Windows PCM, 8 KHz to 48 KHz, 8-bit or 16-bit, mono or stereo files will work.

**Note:** Audio files should be carefully edited to remove frequencies below 400 Hz. Sustained low frequencies can cause damage to certain vendors' electronic components.

For best results, any WAV file intended to be played by the IIM should be tested and verified prior to use in a live alerting situation.

If the WAV file is greater than 2 MB in size, the Audio File Uploader tool, found under the Settings section, may indicate an error. Contact BlackBerry AtHoc technical support for additional instructions on how to upload oversized files.

If the GV system uses radio frequency (RF) communications between the Central Control Unit (CCU) and Remote Terminal Units (RTU), you need to check the associated radio Push-To-Talk Time-Out-Timer setting. This setting should be at set to 5 minutes or "infinite" to ensure that audio transmissions do not get cut off. Check with the site's GV System Maintenance or RF System Maintenance POC to ensure that this setting is correct.

# <span id="page-8-0"></span>**Configure the Whelen v2 device**

Configure the Whelen v2 gateway in the Settings section of the BlackBerry AtHoc management system to enable the BlackBerry AtHoc alerts system to publish alerts through Whelen v2.

### <span id="page-8-1"></span>**Configure the Whelen v2 device on the BlackBerry AtHoc application server**

Log in to the BlackBerry AtHoc management system and check the Delivery Gateways section to verify that the Whelen v2 and XML Feed device gateways have been installed. If they are installed, skip this section.

- **1.** Log in to the BlackBerry AtHoc application server as an administrator.
- **2.** Navigate to the following folder <IWSAlerts Install Path>\ServerObjects\Tools and run the AtHoc.Applications.Tools.InstallPackage.exe file. The Configure Device Support screen opens.
- **3.** Select **Whelen Giant Voice, v2** and **Xml Feed**.

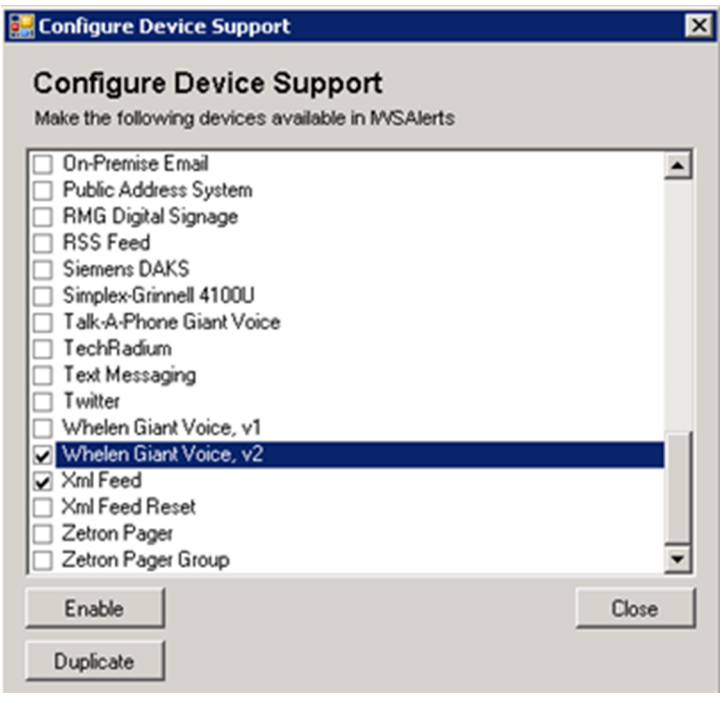

- **4.** Click **Enable**.
- **5.** When the Installation Complete pop-up window is displayed, click **OK**.
- **6.** Click **Close**.

#### <span id="page-8-2"></span>**Configure the delivery gateway**

- **1.** Log in to the BlackBerry AtHoc management system as an administrator.
- **2.** In the navigation bar, click  $\mathbf{\ddot{x}}$ .
- **3.** In the **Devices** section, click **Whelen Giant Voice, v2**.
- **4.** On the **Whelen Giant Voice, v2** page, click **Copy default settings**.

**5.** In the **CAP Parameter Defaults** section, the **Sender** field displays "IWSAlerts". Remove "IWSAlerts" and manually enter "BlackBerry AtHoc Alerts" in the **Sender** field:

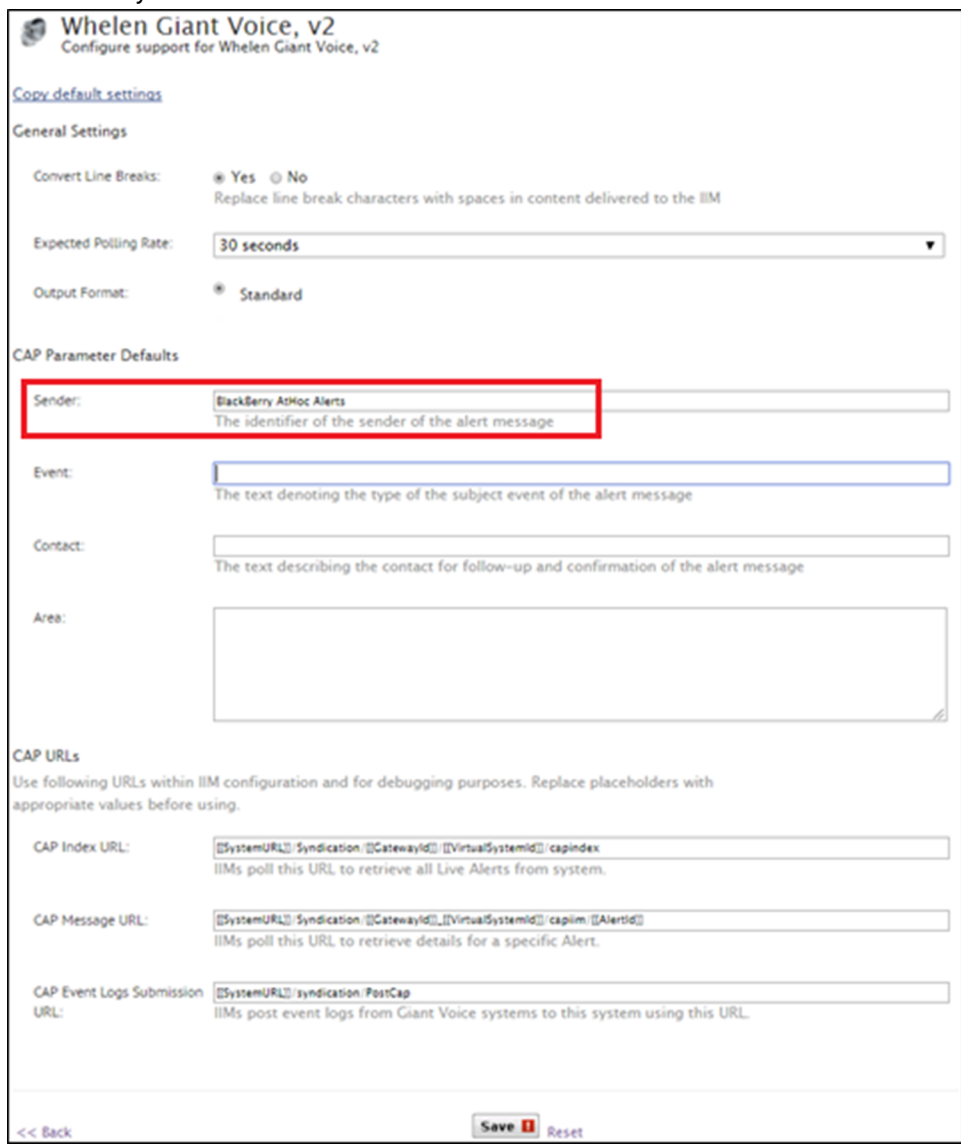

- **6.** Click **Save**.
- **7.** In the navigation bar, click **...**
- **8.** In the **Devices** section, click **Xml Feed**.
- **9.** On the **Xml Feed** page, click **Copy default settings**.

**10.**In the **Feed Source** section, select **End User**.

Xml Feed<br>Configure support for content feed publishing. Select Copy Default Settings to ensure that the feed format for CAP is compatible with the feed source.

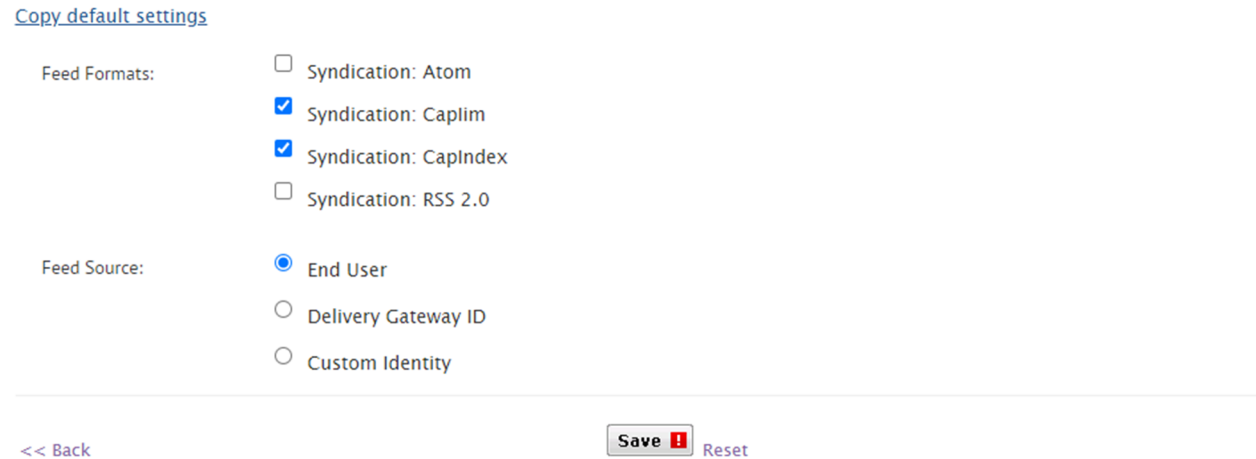

```
11.Click Save.
```
#### <span id="page-10-0"></span>**Enable the Whelen Giant Voice v2 device**

- **1.** In the navigation bar, click ...
- **2.** In the **Devices** section, click **Devices**.
- **3.** On the **Devices** page, click the **Mass Devices** tab.
- **4.** Click **Whelen Giant Voice v2**.
- **5.** On the **Whelen Giant Voice v2** page, click **Edit**.
- **6.** In the **Delivery Gateways** section, click **Add a Delivery Gateway** > **Whelen Giant Voice,v2**.

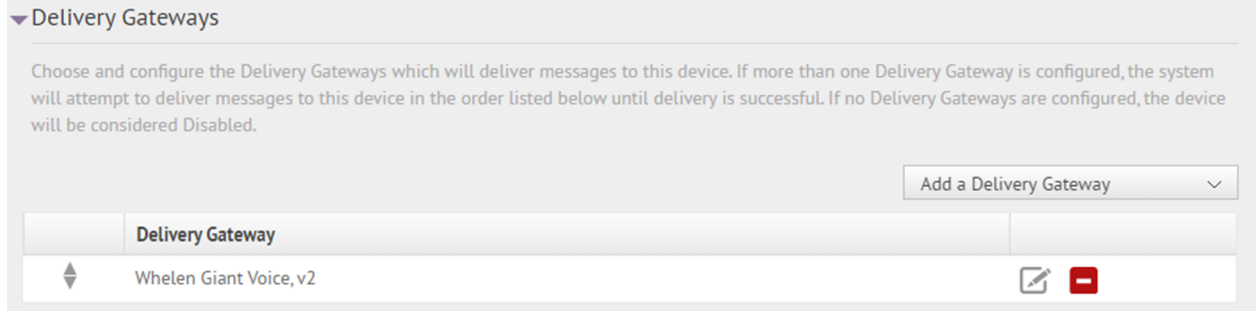

- **7.** In the Whelen Giant Voice, v2 row, click ...
- **8.** In the **Configure Gateways** window, check for XML code in the **Configuration XML** field. If the field is empty, copy and paste the following code into the field:

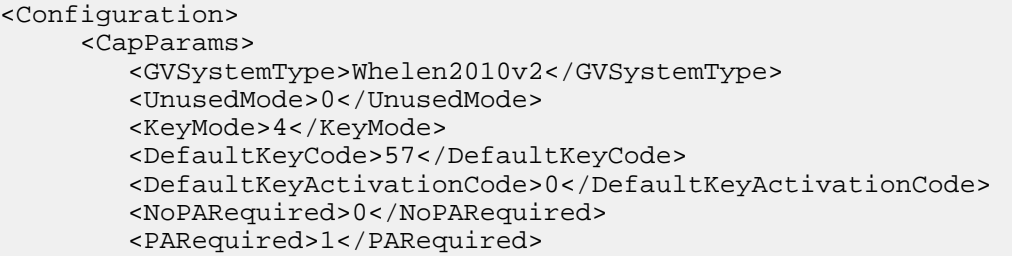

```
 <ContentSource>GiantVoice</ContentSource>
         <PoleMode>0</PoleMode>
         <DefaultAllCall>0</DefaultAllCall>
         <AllMode>0</AllMode>
       </CapParams>
</Configuration>
```
**9.** Click **Submit**.

**10.**Click **Save**.

**11.**Click **More Actions** > **Enable**.

### <span id="page-11-0"></span>**Configure the Xml Feed device**

- **1.** In the navigation bar, click **3.**
- **2.** In the **Devices** section, click **Devices**.
- **3.** On the **Devices** page, click the **Mass Devices** tab.
- **4.** Click **Xml Feed**.
- **5.** On the **Xml Feed** page, click **Edit**.
- **6.** In the **Delivery Gateways** section, click **Add a Delivery Gateway** > **Xml Feed**.
- **7.** In the Whelen Giant Voice,  $v2$  row, click  $\leq$ .
- **8.** In the **Configure Gateway** window, check for XML code in the **Configuration XML** field. If the field is empty, copy and paste the following code into the field:

```
<Configuration>
                <DeviceType>FEED</DeviceType>
         </Configuration>
```
**9.** Click **Submit**.

**10.**Click **Save**.

**Note:** You must configure the Xml Feed but are not required to enable it to use the Whelen Giant Voice v2 device.

### <span id="page-11-1"></span>**Set up mass device endpoints (targets)**

The process of setting up Mass Alert devices or endpoints involves the use of external call keys, a Whelen term referring to E-969 or E-2010 encoder digital inputs. Each external call key is a set of instructions that is sent from the encoder to siren poles. On the E-2010 encoder there are three variable modes and one static mode for the call keys and each key is assigned a number. 57, 59, and 60 for variable mode inputs while 58 is a static mode input, which is reserved for sending "Cancel All" commands to all poles. Each variable call key can be assigned to one pole, a set of poles, or all poles.

**Note:** Creation of custom attributes ATHOC-GV-KEYS and ATHOC-GV-TYPE is not required for Whelen Giant Voice v2 Mass Communication users.

#### **Create mass device external call key endpoints**

Create a new Mass Device Endpoint for each static call key that is used (57, 59, and 60)

- **1.** Log in to BlackBerry AtHoc management system as an administrator.
- **2.** In the navigation bar, click the (Settings) icon.
- **3.** In the Devices section, click **Mass Devices Endpoints**.
- **4.** Click **New**.
- **5.** Select **Whelen Giant Voice v2** from the list.
- **6.** In the General section, for the **Display Name** field, enter a name that describes the function of the associated call key, so that it is easy to identify which key is for which function. For example, in the following image, Call Key 57 is associated with Giant Voice All Poles.
- **7.** In the Configuration section, select the **Other** option for **Giant Voice type**.
- **8.** In Address field, enter one of the following call keys: "N,57", "N,59", or "N,60". Ensure that there are no spaces anywhere in the character string.
- **9.** Click **Save**.

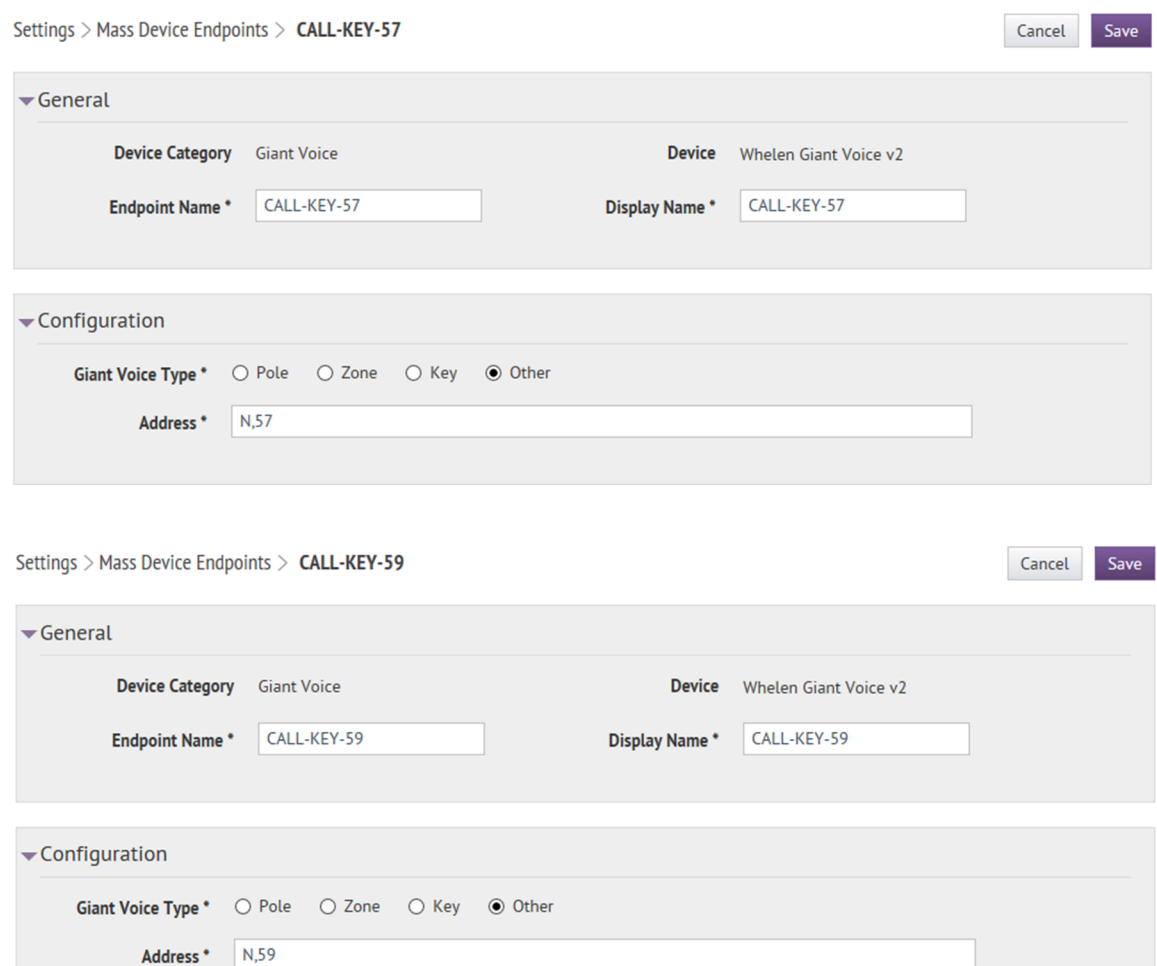

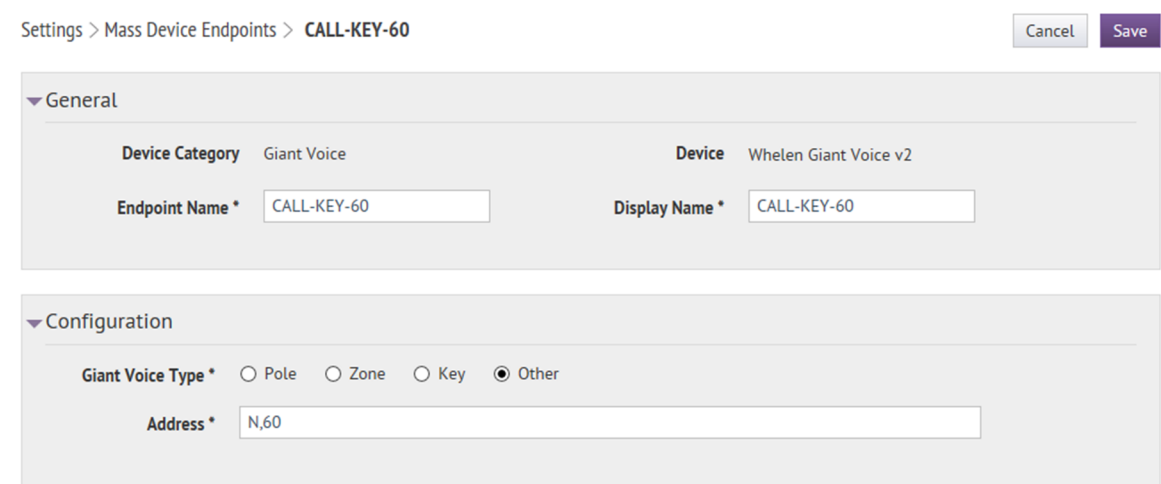

### <span id="page-13-0"></span>**Create and publish a Whelen Giant Voice alert template**

#### **Prerequisites**

- Before you start sending test alerts through Whelen Giant Voice v2, consider the impact it has on everyone within hearing distance of the poles you are using during the test.
- This process assumes that the IIM is not configured to download data from the BlackBerry AtHoc management server and is not connected to the Giant Voice equipment.
- Consult with your POC as to the acceptable content of the test alert. For example, the word "test" should appear at, or very near to, the start of the broadcast message.
- Although the initial use of this template is to test the data creation process, this template can be used during the audio tuning phase after the IIM and Giant Voice hardware are connected.

To confirm that the Whelen Giant Voice v2 device is installed correctly on the BlackBerry AtHoc management system, create a template.

- **1.** Log in to the BlackBerry AtHoc management system as an administrator.
- **2.** Click **Alerts** > **Alert Templates**.
- **3.** On the **Alert Templates** page, click **New**.
- **4.** On the **New Template** screen, in the **Alert Template** section, enter a template name and description.
- **5.** Select a folder from the **Folder** list.
- **6.** Select **Available for Quick Publish**.
- **7.** In the **Content** section, enter the title and content of the alert.
- **8.** In the **Mass Devices** section, select **Whelen Giant Voice v2** and select an option from the pull-down menu.
- **9.** In the top right corner of the **Mass Devices** section, click **Options**.
- **10.**On the **Mass Devices Options** screen, select the **Text to Speech** and **Alert Body** or **Custom Text** options.

**11.**Click **Apply**.

**12.**In the **Schedule** section, change the **Alert Duration** to 15 minutes.

#### **13.**Click **Preview and Save**.

**14.**On the preview screen, review the settings and selections.

**15.**Click **Save**.

- **16.**Click **t** to go to the Home page.
- **17.**In the **Quick Publish** section, find the alert template you created.

**18.**Click **Publish**.

**19.**On the **Review and Publish** screen, review the settings and selections.

#### **20.**Click **Publish**.

#### **Verify the published alert**

To verify that the alert was published successfully to the syndication feed, complete the following steps:

**1.** Open a browser and navigate to the following URL: https://<url>/syndication/cap\_whelen\_v2/ <vps-id>/capindex.

Where <url> is the base URL of the BlackBerry AtHoc management system (for example, https:// integration7.athoc.com) and <vps-id> is the 7 or 8-digit organization ID.

**2.** Copy the content in the <url> field into another browser. The "capIndex" XML format must be similar to the content in the following image:

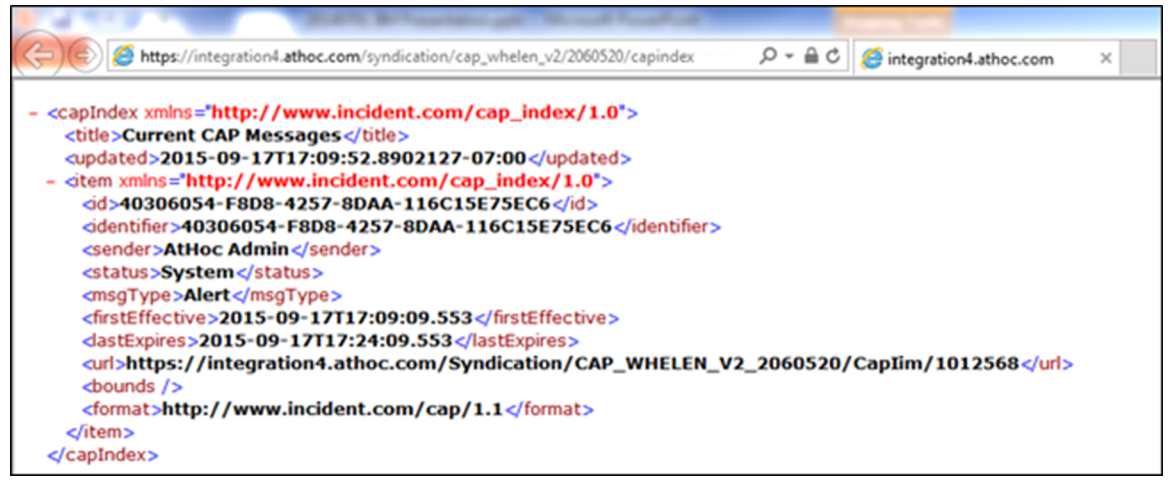

**3.** Verify the <addresses> and <code> and match with the following format. The "alert" XML format must be similar to the content in the following image:

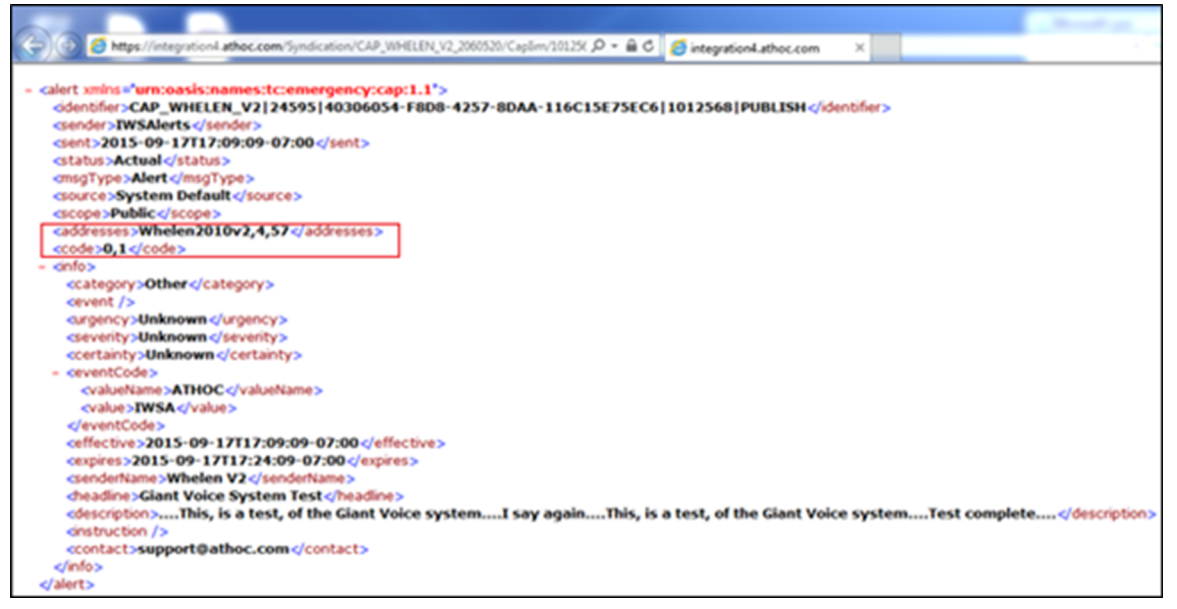

**4.** If any of the formatting does not match, review the Whelen Giant Voice, v2 Gateway XML content, and Mass Communication Users' Whelen Giant Voice v2 device addressing.

# <span id="page-15-0"></span>**Test pre-installation legacy functionality**

Before making any modifications to the Whelen hardware programming or wiring, ensure that the legacy functions are operational. Any pre-existing problems that were not identified during testing before making changes to wiring or programming configuration could make troubleshooting more difficult after full system testing begins.

If the site has an E-2010 Central Control Station, have the customer or site operations POC initiate a Quiet Test and Health Feedback function of the poles and observe the health statuses of each pole on the E-2010 display. In addition, the site should initiate a Public Address function and make a manual microphone announcement.

If the site has an E-969 Encoder, health status feedback may not be observed. The site should initiate a Public Address function and make a manual microphone announcement. In either case, the microphone announcement should be observed as providing a loud and clear signal from an unobstructed listening position 100–200 yards from a Giant Voice pole, preferably in line-of-site with the pole and not near any buildings or large structures. Record any displayed faults or lack of clarity observed. It may only be possible to create audio with the new integration on par with the legacy audio functionality.

# <span id="page-16-0"></span>**Configure IIM IP connectivity**

This section describes the steps to configure the IP Integration Module (IIM) to communicate with the BlackBerry AtHoc Whelen v2 device.

#### **Prerequisite**

Ensure that the following packages are installed and configured before performing any tasks:

- Latest Whelen v2 BlackBerry AtHoc device package
- Latest Whelen v2 IIM capnode package

### <span id="page-16-1"></span>**Uninstall the existing CapconService**

- **1.** Go to **Program Files** and open the **capnode** folder.
- **2.** Right-click the UninstallCapCon-NT.bat file and select **Run as administrator**.
- **3.** Go to **Start** > **Run** > **Services**.
- **4.** Verify that the CapconService is uninstalled.

#### <span id="page-16-2"></span>**Uninstall the existing IIMAgent service**

- **1.** Go to **Program Files** and open the **capnode** folder.
- **2.** Right-click the Uninstall\_IIMAgent.bat file and select **Run as administrator**.
- **3.** Go to **Start** > **Run** > **Services**.
- **4.** Verify that the IIMAgent service is uninstalled.

### <span id="page-16-3"></span>**Uninstall Java from IIM**

**Before you begin:** Before uninstalling Java, make sure that the Java process is not running in the background.

- **1.** Open the **control panel**.
- **2.** Click **Program and Features**.
- **3.** Right-click **Java 8 Update XXX (64-bit)** and click **Uninstall**.
- **4.** Restart your system to ensure all background processes that use Java are stopped.
- **5.** After the system restart, open a command prompt and type **java -version**. If Java is successfully uninstalled, the following message is displayed:

```
C:\Users\COMM_AtHoc>java -version
'java' is not recognized as an internal or external command,
operable program or batch file.
```
### <span id="page-16-4"></span>**Configure IIM IP connectivity**

This section describes the steps to configure the IP Integration Module (IIM) to communicate with the BlackBerry AtHoc Whelen v2 device.

#### **Prerequisite**

Ensure that the following packages are installed and configured before performing any tasks:

- Latest Whelen v2 BlackBerry AtHoc device package
- Latest Whelen v2 IIM Capnode package

To work as part of the BlackBerry AtHoc system, IIM must be able to communicate with the BlackBerry AtHoc server to download the CAP packets.

The initial configuration data you need to collect are:

- The BlackBerry AtHoc Alerts system base URL
- The BlackBerry AtHoc Alerts Organization ID
- Customer's proxy server and port information

To find this information, use a local PC to log in to your local instance of the BlackBerry AtHoc management system. The URL can be a base "https" address used to access a specific system. You can obtain the URL of the system from the local system administrator or from the Blackberry Customer support team. Launch the management console. The URL from the "https" to the last character before the third forward slash (/) is the "base URL" of the system. For example, in the following URL address bar, the full URL for the sign-on page is: "https:// integration7.athoc.com/client/auth/login?ReturnUrl=%2fclient%2fathoc-iws". The "base-URL" of the system is "https://integration7.athoc.com".

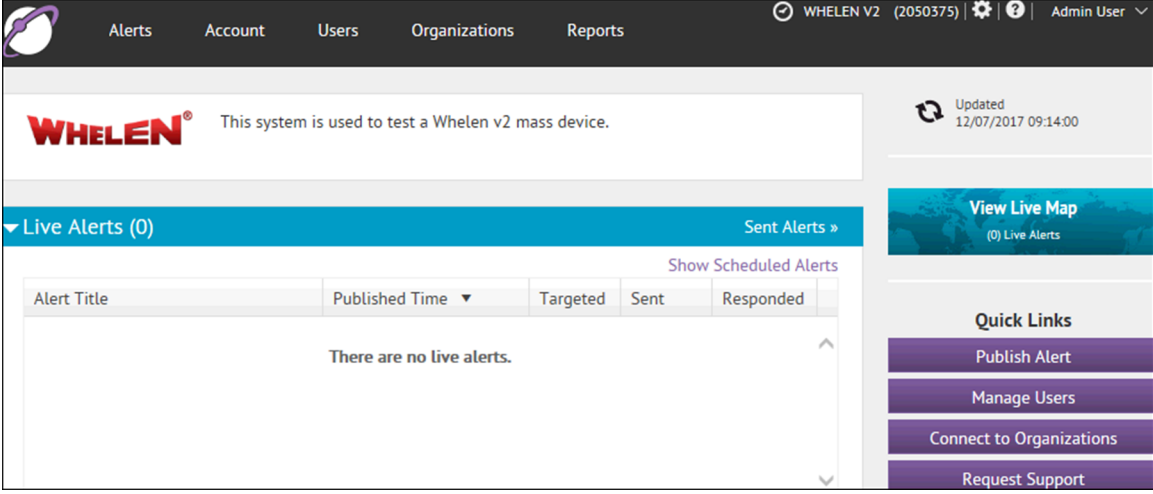

Navigate to the settings page of the browser and determine if you are using any type of Proxy server for routing of internet traffic. For example, if the browser you are using is Microsoft Internet Explorer (IE), go to the LAN settings, in IE, select **Tools** > **Internet Options**. On the Internet Options screen, click the **Connections** tab. At the bottom of the window, click **LAN settings**.

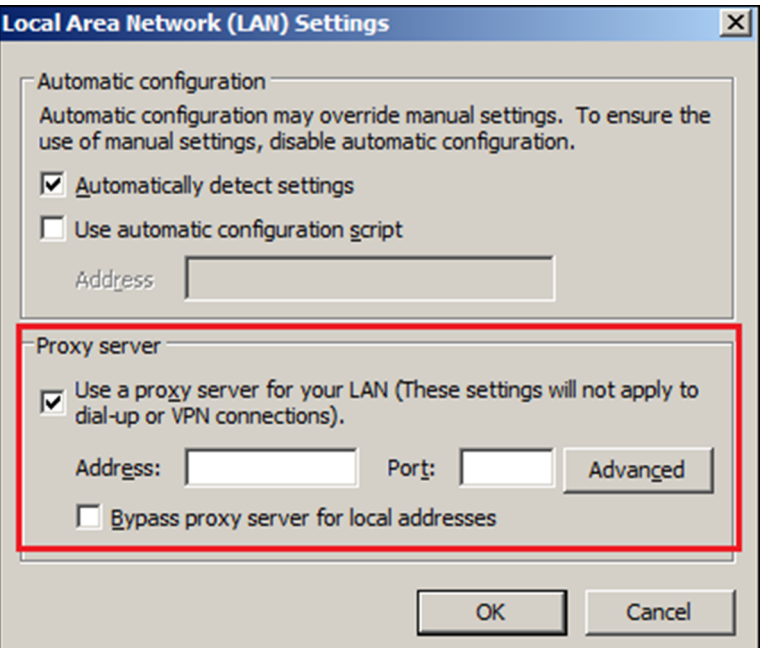

In the Proxy Server section, click the **Advanced** button. The **Proxy Settings** screen displays the Proxy Server Address.

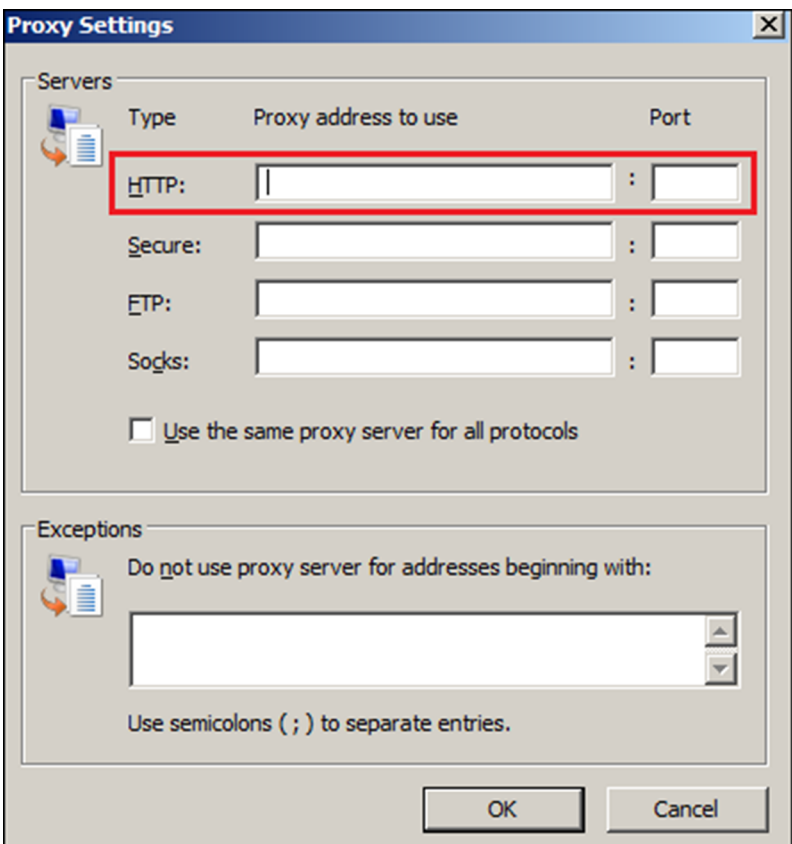

Record the proxy server address and the port number. You can now close these settings windows and exit IE.

**Note:** It is also possible that your IE instance may not use proxy servers. If this is the case when you click the **LAN settings** button, no proxy server is used for internet traffic on this network.

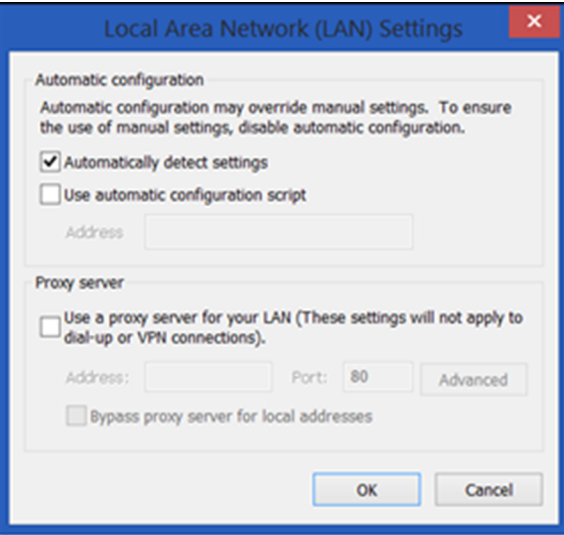

### <span id="page-19-0"></span>**Install the capnode in IIM**

- **1.** Download the capnode.zip file for Whelen.
- **2.** Right-click the capnode.zip file and click **Properties**.
- **3.** On the **Properties** dialog, in the **Security** section, select the **Unblock** option.
- **4.** Click **OK**.
- **5.** Right-click the **capnode.zip** file and select **Extract All...**.
- **6.** On the **Select a Destination and Extract Files** dialog, extract the files to C:\Program Files\capnode.

### <span id="page-19-1"></span>**Install the CapconService**

- **1.** Go to **Program Files** and open the **capnode** folder.
- **2.** Right-click the InstallUtilCapconService.bat file and select **Run as administrator**.
- **3.** Go to **Start** > **Run** > **Services**.
- **4.** Verify that the CapconService is installed.

### <span id="page-19-2"></span>**Configure the system\_private.config file**

- **1.** Open Microsoft Notepad as an administrator.
- **2.** Click **File** > **Open**.
- **3.** Navigate to C:\Program Files\capnode and change the file selection from "Text Documents (\*.txt)" to "All Files (\*.\*)".
- **4.** Select the **system\_private** file.
- **5.** Click **Open**.
- **6.** Verify the following items in the system\_private.config file:
	- **a.** The indexURL variable should be formatted similar to the following image. The base URL should be followed by "/syndication/", then the device gateway protocol ID (for example, CAP\_Whelen\_v2 for an Whelen Giant Voice, v2 system), the Organization ID number, followed by "/capindex".
- **b.** The "#" at the beginning of a line in the system\_private.config file is used to comment out an unused line. The "#" should be removed from a line to use the variable.
- **7.** Enter the proxy server and proxy port information you collected earlier in the proxyServer and proxyPort parameters. If the settings on the machine that you tested with is set for "Automatic" in the proxy settings, the settings for those two lines displays as follows:
	- proxyServer=none
	- proxyPort=8080
- **8.** Update the CapPostingTarget variables to reflect the correct URL using the same base URL as in the indexURL variable.

```
system_private - No
                                                                                                                                                                       고미 ×
Fle Edit Format View Help
#Private System Properties For CapCon
                                                                                                                                                                              \overline{\phantom{a}}Configured 20150918 AtHoc
#Site Specific
proxyServer=none
proxyserver=none<br>proxyPort=8080<br>|delayBetweenRxPolls=7
#TTS
"1"<br>encoder.sirencentralEncoder.TTS_SynthesizerIndex=0<br>encoder.sirencentralEncoder.TTS_VoiceIndex=1<br>encoder.sirencentralEncoder.TTS_Volume=91<br>encoder.sirencentralEncoder.TTS_Speed=65<br>encoder.sirencentralEncoder.TTS_Pitch=1
#Relay
=Neidy<br>|encoder.sirencentralEncoder.sirencentralDriverWhelen.shortdelay=500<br>|encoder.sirencentralEncoder.sirencentralDriverWhelen.Delay_for_PAcode_TX=5000<br>|encoder.sirencentralEncoder.relay=1:3:4<br>|encoder.sirencentralEncod
encoder.sirenCentralEncoder.ptt_after=100;100;1000
#PostCap
CapPostingTarget=True
CapPostingTarget=True<br>CapPostingTarget.capUrl=https://integration4.athoc.com/syndication/PostCap<br>CapPostingTarget.user=<br>CapPostingTarget.password=
```
#### **9.** Click **File** > **Save**.

**10.**Close the system\_private.config file.

**11.**Restart the CapconService.

### <span id="page-20-0"></span>**Launch the Capcon system activity console (GUI)**

- **1.** Go to **Program Files** and open the **capnode** folder.
- **2.** Right-click the runcapnode.bat file and select **Run as administrator**.

The Capcon system activity console opens.

### <span id="page-20-1"></span>**Verify the Capcon system activity console (GUI)**

**1.** Log in to the IIM console as an administrator. The Capcon console loads automatically.

The data in the Capcon System Activity console polls at the rate set by the delayBetweenRXpolls variable in the system\_private.config file. The default is set to 7 seconds. A message indicates the total number of items in the index. The index number is the number of active alerts on the BlackBerry AtHoc system at that time.

**2.** Verify that the IIM console does not show any new errors.

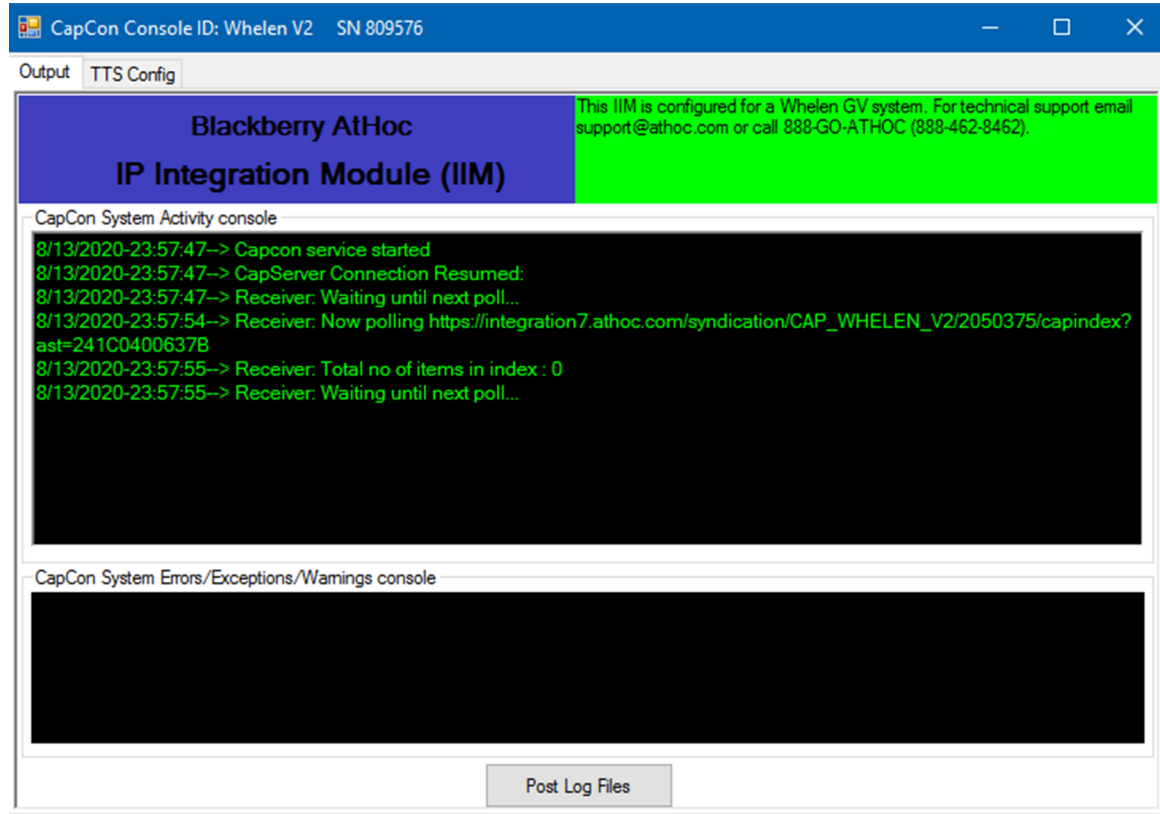

**3.** Verify that the console icon in the task tray appears green  $(\bullet)$ , indicating that the connectivity between the IIM and the BlackBerry AtHoc alerts system is good. The console icon appears red ( $\Box$ ) if the CapconService is stopped or not installed.

#### <span id="page-21-0"></span>**System tray icon menu**

When the CapconService is running, the console icon in the task tray appears green  $(2)$ . Rick-click the tray icon to perform any of the following tasks.

- **Hide Console**: Hide the Capcon console.
- **Show Console:** Display the Capcon console.
- **Restart Service**: Restart the CapconService.
- **Quit Console**: Close the Capcon console.
- **Stop All:** Close the Capcon console and stop the CapconService.
- **Restart GUI:** Restart the Capcon console and the system tray icon.
- **Restart All:** Restart the Capcon console, the system tray icon, and the CapconService.
- **Logs**: Open a list of log files in Capnode. Click to open a specific .log file.
- **Configs**: Open a list of configuration and property files. Click to open a specific .config or .prop file.

#### <span id="page-21-1"></span>**Troubleshoot Capcon console errors**

If the Capcon system activity console indicates anything other than a total number of items in the index and a number, or if the Capcon System Errors/Exceptions/Warnings console has content in red, this indicates that the configuration has not been executed correctly.

**1.** If the BlackBerry AtHoc management system, for example, "https://integration7.athoc.com/athoc-iws" is available on IE on a local workstation, then the indexURL should also be available. Enter the indexURL in the browser. For example, "https://integration7.athoc.com/syndication/cap\_whelen\_v2/2086867/capindex". If there are no items in the syndication feed, an XML similar to the following image should be displayed:

```
<?xml version="1.0"?>
<capIndex xmlns="http://www.incident.com/cap_index/1.0">
   <title>Current CAP Messages</title>
   <updated>2017-12-14T08:11:25.2276647-08:00</updated>
</capIndex>
```
If there are items in the feed, an XML similar to the following image should be displayed:

```
<?xml version="1.0"?>
<capIndex xmlns="http://www.incident.com/cap_index/1.0">
   <title>Current CAP Messages</title>
   <updated>2017-12-14T08:15:10.1492202-08:00</updated>
 - <item xmlns="http://www.incident.com/cap_index/1.0">
      <id>0A854D73-5310-4FC6-92B8-E4CBCEDC224C</id>
      <identifier>0A854D73-5310-4FC6-92B8-E4CBCEDC224C</identifier>
      <sender>AtHoc Admin</sender>
      <status>System</status>
      <msgType>Alert</msgType>
      <firstEffective>2017-12-14T11:15:05.713</firstEffective>
      <lastExpires>2017-12-14T11:19:05.713</lastExpires>
      <url>https://integration7.athoc.com/Syndication/CAP_WHELEN_V2_2086867/CapIim/1140148</url>
      <bounds/
      <format>http://www.incident.com/cap/1.1</format>
   \langle/item>
</capIndex>
```
- **2.** If connectivity is still not good, try commenting out the proxyServer and proxyPort variables.
- **3.** If an HTTP or HTTPS error is displayed instead of XML, this may indicate a firewall or certificate issue or a configuration problem with the BlackBerry AtHoc server syndication folder or subfolders.
- **4.** Check the indexURL and proxy settings in the system private.config file for any misspellings. If any line have been misspelled, repeat the configuration steps.
- **5.** Check the capnodelog file for errors. Open Windows Explorer by right-clicking on the IIM Start button and navigate to C:/Program Files/capnode/capnodelogs and open the capnode.log file with Notepad. Browse the file to find the time that the indexURL was changed and the CapCon service restarted.
- **6.** Contact BlackBerry AtHoc customer support. Be prepared to provide the system private.config and capnode.log files and screen shots of the console screen and the BlackBerry AtHoc management console pages.

# <span id="page-23-0"></span>**Test Post-installation final legacy functionality**

Once the wiring modifications needed to complete the integration are complete, the integrator must ensure that the legacy functions of the original system are still operational.

**Note:** For instructions about the wiring modifications, contact the BlackBerry AtHoc Customer Support team and request a copy of the *BlackBerry AtHoc IIM Central Control Unit Interconnection Guide*.

This is essentially the same test that was performed before the modifications were made. This test must be performed again to ensure that any changes that were made have not created any problems with the legacy system's operation.

If the site has an E-2010 Central Control Station, have the customer or site operations POC initiate a Quiet Test and Health Feedback function of the poles and observe the health statuses of each pole on the E-2010 display. In addition, the site should initiate a Public Address broadcast, using the hand held microphone to make a test announcement.

If the site has an E-969 Encoder, health status feedback may not be observed. The site should initiate a Public Address broadcast, using the hand held microphone to make a test announcement. In either case, the microphone announcement should be observed as providing a loud and clear signal from an unobstructed listening position 100–200 yards from a Giant Voice pole, preferably in line-of-site with the pole, and not near any buildings or large structures.

Record any changes in operation since the pre-installation legacy functionality testing stage. If functionality does not work as expected, review the work that was performed and verify that all wiring has been terminated as shown in the wiring diagrams.

# <span id="page-24-0"></span>**Create and publish a pre-test alert template**

#### **Prerequisites**

- Before you start sending test alerts through Whelen Giant Voice v2, consider the impact on everyone within hearing distance of the poles you are using during the test.
- Consult with your POC as to the acceptable content, user targeting, and device selection of the pre-test notification.

To targets end users using the desktop app, email, and messages to other devices to inform them of a Giant Voice System test, create an alert template.

- **1.** Log in to the BlackBerry AtHoc management system as an administrator.
- **2.** Click **Alerts** > **Alert Templates**.
- **3.** On the **Alert Templates** screen, click **New**.
- **4.** On the **New Template** screen, in the **Alert Template** section, enter a template name and description.
- **5.** Select a folder from the **Folder** list. Select **Test** if available.
- **6.** Select **Available for Quick Publish**.
- **7.** In the **Content** section, select **Informational** from the **Severity** list and **Other** from the **Type** list.
- **8.** In the **Content** section, enter an alert title. The alert title can be the same as the template name. In the **Body** field enter the text to be read by the text-to-speech. The body text should contain the details of the testing with information such as the time testing will start and finish and any actions that should be taken as a result.
- **9.** In the **Target Users** section, select the appropriate targeting group, individual users, or query to send the pretest notification to.
- **10.**Click **Select Personal Devices** and then select **Desktop App** and **Email Personal**.

**11.**In the top right corner of the **Personal Devices** section, click **Options**.

**12.**On the **Personal Devices Options** screen, select **App Template** and **App Audio** options.

**13.**Click **Apply**.

**14.**In the **Schedule** section, change the **Alert Duration** to the expected duration of the testing.

**15.**Click **Preview and Save**.

**16.**On the preview screen, review the settings and selections.

**17.**Click **Save**.

**18.** Click **the go to the Home page.** 

**19.**In the **Quick Publish** section, find the Giant Voice System Test Notification template.

**20.**Click **Publish**.

**21.**On the **Review and Publish** screen, click **Publish**.

**22.**To verify that the alert was published correctly, observe the receipt of desktop pop-up or email messages on the POC workstation.

### <span id="page-24-1"></span>**Adjust the WAV file audio level**

IIM pre-recorded audio and text-to-speech audio tuning audio calibration must be performed in steps to calibrate the individual audio levels for pre-recorded audio (WAV file) play and text-to-speech. Some adjustments can be made by ear but can be more accurate if diagnostic tools are used. For radio-based systems, if a radio meter with an FM deviation scale can be used, the accuracy of the tuning can be more precise. For non-radio-based systems, a digital voltage meter can be used to read the levels of the transmitted audio.

Depending on the integration type, there can be different variables in the system\_private.config file that need to be tuned. For Whelen v2, the variables that typically require tuning are related to time delays, variables with "before" or "after", and text-to-speech attributes variables with "TTS".

**1.** Adjust the IIM Windows Audio Tool Tray Slider to approximately 25% as a starting point.

The Giant Voice System Test template should be edited to use pre-recorded audio content; typically the "Test GVS" file. Observe the audio level and clarity in comparison with the manual activation baseline.

- **2.** Log in to the BlackBerry AtHoc management system as an administrator.
- **3.** In the **Quick Publish** section, search for the Giant Voice System Test template and click **Edit**.
- **4.** In the **Mass Devices** section, select **Whelen Giant Voice, v2**.
- **5.** In the top right corner of the **Mass Devices** section, click **Options**.
- **6.** On the **Mass Devices Options** screen, select the **Pre-recorded Audio** option and select **Test GVS** from the list.
- **7.** Click **Apply**.
- **8.** Click **Review and Publish**.
- **9.** On the **Review and Publish** screen, click **Publish**.

**10.**Observe the operations of the following:

- In the IIM console window, the number of items in index increases and that it starts processing the alert.
- The E-2010 or E-969 transmits the contents of External Call Key 57, 59, or 60 depending on selections made in the BlackBerry AtHoc management system.
- The associated Giant Voice poles and the audio volume and clarity.

**11.**Adjust the IIM Windows Audio Tool Tray Slider to match the baseline audio level and clarity.

**12.**Repeat steps 2 to 11 until the pre-recorded audio sounds close in volume and clarity to manual microphone announcements.

### <span id="page-25-0"></span>**Adjust the text-to-Speech audio level and characteristics**

The previously configured Giant Voice System Test template should have been configured to use POC-approved verbiage and Text-to-Speech. Observe the audio level and clarity in comparison with the manual activation baseline and make adjustments as required.

- **1.** Log in to the BlackBerry AtHoc management system as an administrator.
- **2.** On the Home page, in the **Quick Publish** section, search for **Giant Voice System Test** and then click **Edit**.
- **3.** Click **Review and Publish**.
- **4.** On the **Review and Publish** screen, review the settings and selections.
- **5.** Click **Publish**.
- **6.** Observe the operations of the following:
	- In the IIM console window, the number of items in index increases and that it starts processing the alert.
	- The E-2010 or E-969 transmits the contents of External Call Key 57, 59, or 60 depending on selections made in the BlackBerry AtHoc management system.
	- The associated Giant Voice poles and the audio volume and clarity.
- **7.** Click **Start** > **Run** and type **Notepad**. Right-click on the Notepad icon and select **Run as administrator** and then click **OK**.
- **8.** Using Microsoft Notepad, open the system private.config file located at C:\Program Files \capnode\system\_private.config.

**Tip:** You can also use the TTS Config tab on the Capcon console to adjust the TTS audio characteristics and levels. For more information, see [Adjust TTS audio using the TTSConfig tab.](#page-26-0)

- **9.** In the Notepad, find the following:
	- encoder.SirenCentralEncoder.TTS\_Volume variable and adjust up or down to match the baseline audio level.
	- encoder.SirenCentralEncoder.TTS\_Speed variable and adjust up or down to adjust the rate of speech. The speed variable is in words per minute.

• encoder.SirenCentralEncoder.TTS\_Pitch and encoder.SirenCentralEncoder.TTS\_Range variables and adjust up or down to adjust the pitch and inflection of the speaking voice.

#### **10.**Click **File** > **Save**.

**11.**Run another test and observe the audio characteristics.

**12.**Repeat steps 1 to 11 until the prerecorded audio sounds close in volume and the clarity to the baseline.

#### <span id="page-26-0"></span>**Adjust TTS audio using the TTSConfig tab**

When you open the TTS Config tab on the Capcon console, the sliders have the values set in the encoder.SirenCentralEncoder attribute in the system\_private.config file.

- **1.** Log in to the Capcon console.
- **2.** Click the **TTS Config** tab.
- **3.** Adjust any of the following sliders:
	- **Volume**: Adjust up or down to match the baseline audio level.
	- **Words/Min**: Adjust up or down to change the rate of speech. The speed variable is in words per minute.
	- **Pitch/Hz:** Adjust the pitch of the speaking voice.
	- **Range**: Adjust the inflection of the speaking voice.
- **4.** Optionally, click **Undo** to undo the last slider adjustment.
- **5.** Optionally, select a **Synthesizer** and **Voice** option.
- **6.** Optionally, enter text in the text field and click **Speak Text** or **Speak** to test the adjustments.
- **7.** Click **Apply**. The adjustments are applied and saved to the system\_private.config file.

### <span id="page-26-1"></span>**Adjust function sequencing**

The previously configured Giant Voice System Test template should have been configured to use POC-approved verbiage and Text-to-Speech. Observe the timing of the IIM, E-2010 or E-969 encoder. If the audio is being clipped at the beginning or end or if there is a long delay before or after the audio, make adjustments to variables in the system\_private.config file to adjust the sequencing.

To adjust the function sequencing, complete the following steps:

- **1.** Log in to the BlackBerry AtHoc management system as an administrator.
- **2.** On the Home page, in the **Quick Publish** section, search for **Giant Voice System Test** and then click **Edit**.
- **3.** Click **Review and Publish** to review the settings and selections.
- **4.** On the **Review and Publish** screen, click **Publish**.
- **5.** Observe the operations of the following:
	- In the IIM console window, the number of items in index increases and that it starts processing the alert.
	- The E-2010 or E-969 transmits the contents of External Call Key 57, 59, or 60 depending on selections made in the BlackBerry AtHoc management system.
	- The associated Giant Voice poles and the audio volume and clarity.
- **6.** Using the Microsoft Notepad open the system\_private.config file: C:\Program Files\capnode \system\_private.config

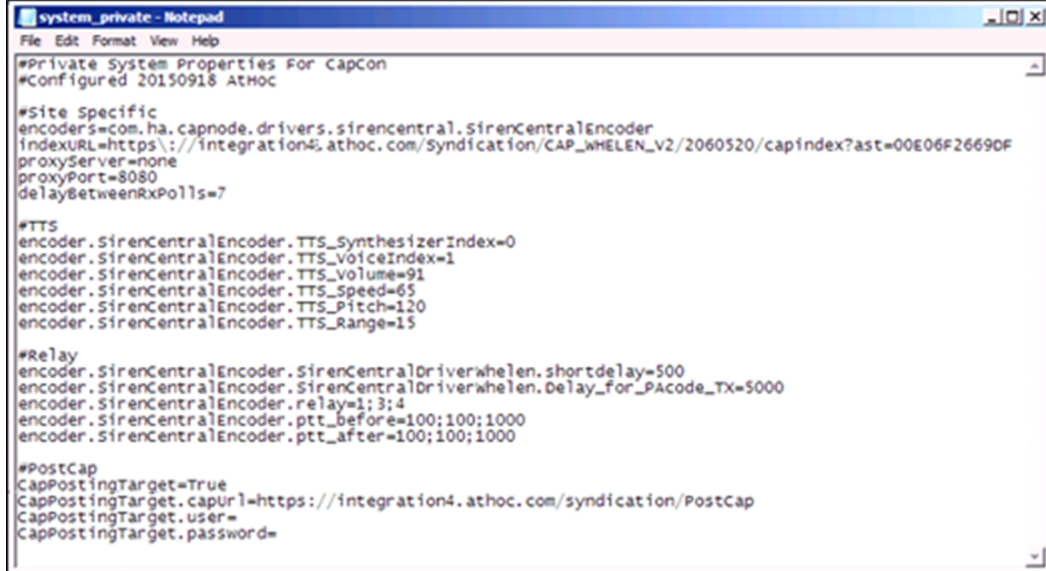

**7.** In the Notepad file, find the following:

- encoder.SirenCentralEncoder.SirenCentralDriverWhelen.Delay\_for\_PAcode\_TX variable and adjust up or down to increase or decrease the delay between sending the content of the external call key and beginning to turn on the relays. The default is 5000 ms.
- encoder.SirenCentralEncoder.ptt\_before variable and adjust the delay between the relays turning on and the beginning of the audio content. The default is 100 ms between R1 turning on and R3 turning on; 100 ms between R3 turning on and R4 turning on; and 1000 ms between R4 turning on and the audio beginning to play.
- encoder.SirenCentralEncoder.ptt\_after variable and adjust the delay between the audio content finishing and the relays turning off. The default is 100 ms between audio finish and R4 turning off; 100 ms between R4 turning off and R3 turning off; and 1000 ms between R3 turning off and R1 turning off.
- **8.** Click **File** > **Save**. Close Notepad.
- **9.** Using the Service Manager, restart CapCon services.
- **10.**Run another test and observe the audio characteristics.

**11.**Repeat steps 1 to 10 until the prerecorded audio sounds close in volume and the clarity to the baseline.

# <span id="page-28-0"></span>**Appendix: Differences between Java and .NET GUI**

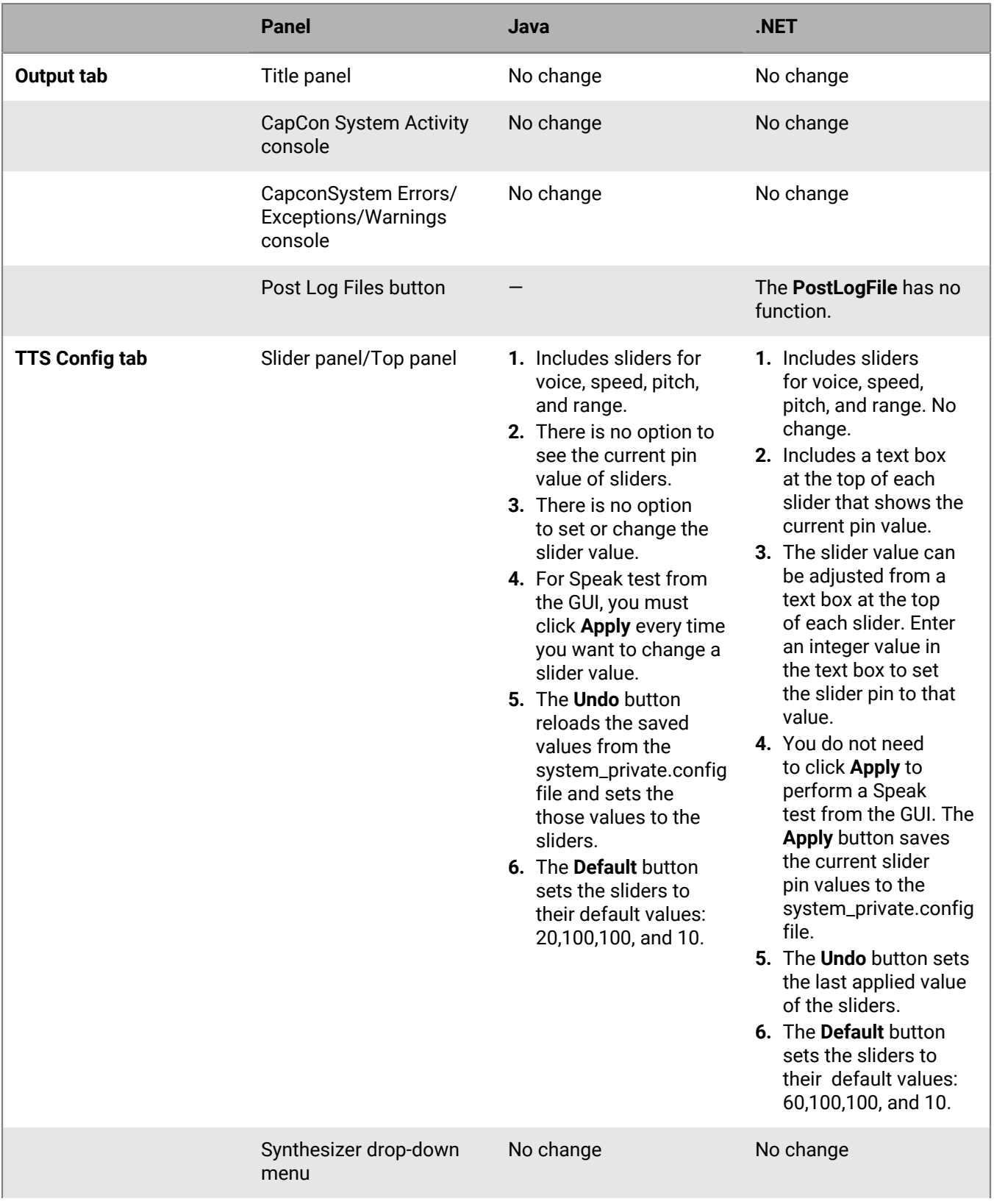

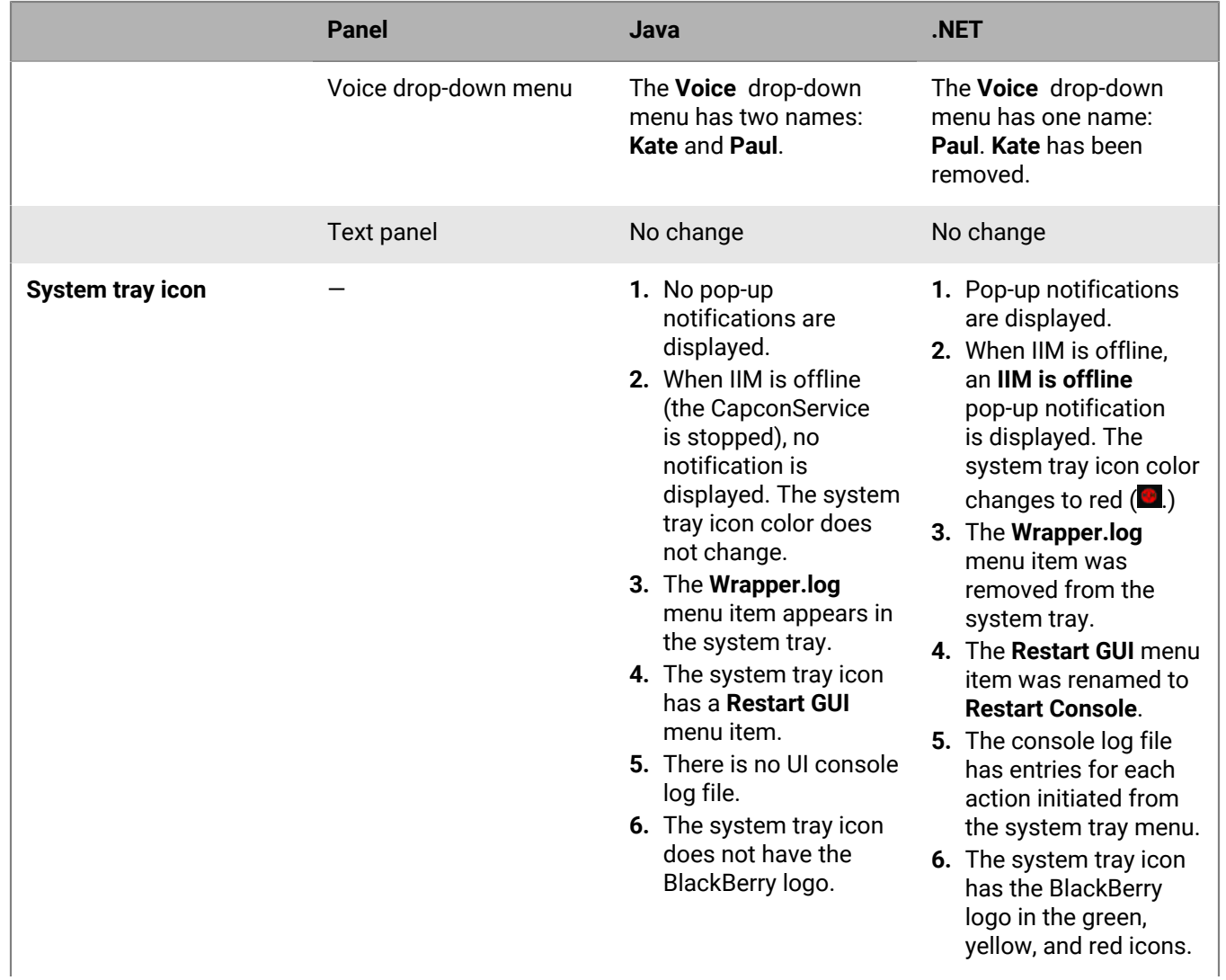

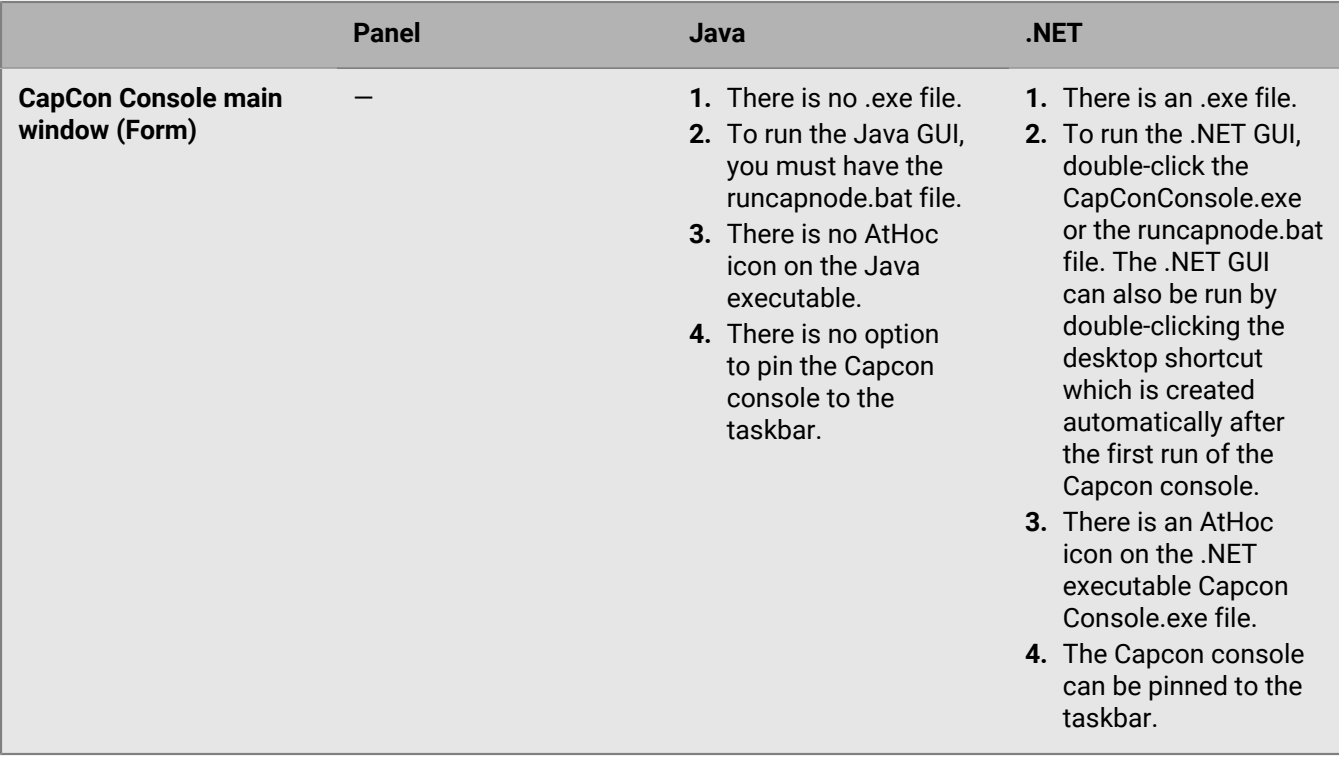

# <span id="page-31-0"></span>**BlackBerry AtHoc Customer Support Portal**

BlackBerry AtHoc customers can obtain more information about BlackBerry AtHoc products or get answers to questions about their BlackBerry AtHoc systems through the Customer Support Portal:

<https://www.blackberry.com/us/en/support/enterpriseapps/athoc>

The BlackBerry AtHoc Customer Support Portal also provides support via computer-based training, operator checklists, best practice resources, reference manuals, and user guides.

# <span id="page-32-0"></span>**Documentation feedback**

The BlackBerry AtHoc documentation team strives to provide accurate, useful, and up-to-date technical documentation. If you have any feedback or comments about BlackBerry AtHoc documentation, email [athocdocfeedback@blackberry.com](mailto:athocdocfeedback@blackberry.com?subject=[AtHoc-doc-feedback]:). Please include the name and version number of the document in your email.

To view additional BlackBerry AtHoc documentation, visit [https://docs.blackberry.com/en/id-comm-collab/](https://docs.blackberry.com/en/id-comm-collab/blackberry-athoc) [blackberry-athoc](https://docs.blackberry.com/en/id-comm-collab/blackberry-athoc). To view the BlackBerry AtHoc Quick Action Guides, see [https://docs.blackberry.com/en/id](https://docs.blackberry.com/en/id-comm-collab/blackberry-athoc/Quick-action-guides/latest)[comm-collab/blackberry-athoc/Quick-action-guides/latest.](https://docs.blackberry.com/en/id-comm-collab/blackberry-athoc/Quick-action-guides/latest)

For more information about BlackBerry AtHoc products or if you need answers to questions about your BlackBerry AtHoc system, visit the Customer Support Portal at [https://www.blackberry.com/us/en/support/enterpriseapps/](https://www.blackberry.com/us/en/support/enterpriseapps/athoc) [athoc](https://www.blackberry.com/us/en/support/enterpriseapps/athoc).

# <span id="page-33-0"></span>**Legal notice**

©2023 BlackBerry Limited. Trademarks, including but not limited to BLACKBERRY, BBM, BES, EMBLEM Design, ATHOC, CYLANCE and SECUSMART are the trademarks or registered trademarks of BlackBerry Limited, its subsidiaries and/or affiliates, used under license, and the exclusive rights to such trademarks are expressly reserved. All other trademarks are the property of their respective owners.

Patents, as applicable, identified at: [www.blackberry.com/patents](https://www.blackberry.com/us/en/legal/blackberry-virtual-patent-marking).

This documentation including all documentation incorporated by reference herein such as documentation provided or made available on the BlackBerry website provided or made accessible "AS IS" and "AS AVAILABLE" and without condition, endorsement, guarantee, representation, or warranty of any kind by BlackBerry Limited and its affiliated companies ("BlackBerry") and BlackBerry assumes no responsibility for any typographical, technical, or other inaccuracies, errors, or omissions in this documentation. In order to protect BlackBerry proprietary and confidential information and/or trade secrets, this documentation may describe some aspects of BlackBerry technology in generalized terms. BlackBerry reserves the right to periodically change information that is contained in this documentation; however, BlackBerry makes no commitment to provide any such changes, updates, enhancements, or other additions to this documentation to you in a timely manner or at all.

This documentation might contain references to third-party sources of information, hardware or software, products or services including components and content such as content protected by copyright and/or thirdparty websites (collectively the "Third Party Products and Services"). BlackBerry does not control, and is not responsible for, any Third Party Products and Services including, without limitation the content, accuracy, copyright compliance, compatibility, performance, trustworthiness, legality, decency, links, or any other aspect of Third Party Products and Services. The inclusion of a reference to Third Party Products and Services in this documentation does not imply endorsement by BlackBerry of the Third Party Products and Services or the third party in any way.

EXCEPT TO THE EXTENT SPECIFICALLY PROHIBITED BY APPLICABLE LAW IN YOUR JURISDICTION, ALL CONDITIONS, ENDORSEMENTS, GUARANTEES, REPRESENTATIONS, OR WARRANTIES OF ANY KIND, EXPRESS OR IMPLIED, INCLUDING WITHOUT LIMITATION, ANY CONDITIONS, ENDORSEMENTS, GUARANTEES, REPRESENTATIONS OR WARRANTIES OF DURABILITY, FITNESS FOR A PARTICULAR PURPOSE OR USE, MERCHANTABILITY, MERCHANTABLE QUALITY, NON-INFRINGEMENT, SATISFACTORY QUALITY, OR TITLE, OR ARISING FROM A STATUTE OR CUSTOM OR A COURSE OF DEALING OR USAGE OF TRADE, OR RELATED TO THE DOCUMENTATION OR ITS USE, OR PERFORMANCE OR NON-PERFORMANCE OF ANY SOFTWARE, HARDWARE, SERVICE, OR ANY THIRD PARTY PRODUCTS AND SERVICES REFERENCED HEREIN, ARE HEREBY EXCLUDED. YOU MAY ALSO HAVE OTHER RIGHTS THAT VARY BY STATE OR PROVINCE. SOME JURISDICTIONS MAY NOT ALLOW THE EXCLUSION OR LIMITATION OF IMPLIED WARRANTIES AND CONDITIONS. TO THE EXTENT PERMITTED BY LAW, ANY IMPLIED WARRANTIES OR CONDITIONS RELATING TO THE DOCUMENTATION TO THE EXTENT THEY CANNOT BE EXCLUDED AS SET OUT ABOVE, BUT CAN BE LIMITED, ARE HEREBY LIMITED TO NINETY (90) DAYS FROM THE DATE YOU FIRST ACQUIRED THE DOCUMENTATION OR THE ITEM THAT IS THE SUBJECT OF THE CLAIM.

TO THE MAXIMUM EXTENT PERMITTED BY APPLICABLE LAW IN YOUR JURISDICTION, IN NO EVENT SHALL BLACKBERRY BE LIABLE FOR ANY TYPE OF DAMAGES RELATED TO THIS DOCUMENTATION OR ITS USE, OR PERFORMANCE OR NON-PERFORMANCE OF ANY SOFTWARE, HARDWARE, SERVICE, OR ANY THIRD PARTY PRODUCTS AND SERVICES REFERENCED HEREIN INCLUDING WITHOUT LIMITATION ANY OF THE FOLLOWING DAMAGES: DIRECT, CONSEQUENTIAL, EXEMPLARY, INCIDENTAL, INDIRECT, SPECIAL, PUNITIVE, OR AGGRAVATED DAMAGES, DAMAGES FOR LOSS OF PROFITS OR REVENUES, FAILURE TO REALIZE ANY EXPECTED SAVINGS, BUSINESS INTERRUPTION, LOSS OF BUSINESS INFORMATION, LOSS OF BUSINESS OPPORTUNITY, OR CORRUPTION OR LOSS OF DATA, FAILURES TO TRANSMIT OR RECEIVE ANY DATA, PROBLEMS ASSOCIATED WITH ANY APPLICATIONS USED IN CONJUNCTION WITH BLACKBERRY PRODUCTS OR SERVICES, DOWNTIME COSTS, LOSS OF THE USE OF BLACKBERRY PRODUCTS OR SERVICES OR ANY PORTION THEREOF OR OF ANY AIRTIME SERVICES, COST OF SUBSTITUTE GOODS, COSTS OF COVER, FACILITIES OR SERVICES, COST OF CAPITAL, OR OTHER SIMILAR PECUNIARY LOSSES, WHETHER OR NOT SUCH DAMAGES

WERE FORESEEN OR UNFORESEEN, AND EVEN IF BLACKBERRY HAS BEEN ADVISED OF THE POSSIBILITY OF SUCH DAMAGES.

TO THE MAXIMUM EXTENT PERMITTED BY APPLICABLE LAW IN YOUR JURISDICTION, BLACKBERRY SHALL HAVE NO OTHER OBLIGATION, DUTY, OR LIABILITY WHATSOEVER IN CONTRACT, TORT, OR OTHERWISE TO YOU INCLUDING ANY LIABILITY FOR NEGLIGENCE OR STRICT LIABILITY.

THE LIMITATIONS, EXCLUSIONS, AND DISCLAIMERS HEREIN SHALL APPLY: (A) IRRESPECTIVE OF THE NATURE OF THE CAUSE OF ACTION, DEMAND, OR ACTION BY YOU INCLUDING BUT NOT LIMITED TO BREACH OF CONTRACT, NEGLIGENCE, TORT, STRICT LIABILITY OR ANY OTHER LEGAL THEORY AND SHALL SURVIVE A FUNDAMENTAL BREACH OR BREACHES OR THE FAILURE OF THE ESSENTIAL PURPOSE OF THIS AGREEMENT OR OF ANY REMEDY CONTAINED HEREIN; AND (B) TO BLACKBERRY AND ITS AFFILIATED COMPANIES, THEIR SUCCESSORS, ASSIGNS, AGENTS, SUPPLIERS (INCLUDING AIRTIME SERVICE PROVIDERS), AUTHORIZED BLACKBERRY DISTRIBUTORS (ALSO INCLUDING AIRTIME SERVICE PROVIDERS) AND THEIR RESPECTIVE DIRECTORS, EMPLOYEES, AND INDEPENDENT CONTRACTORS.

IN ADDITION TO THE LIMITATIONS AND EXCLUSIONS SET OUT ABOVE, IN NO EVENT SHALL ANY DIRECTOR, EMPLOYEE, AGENT, DISTRIBUTOR, SUPPLIER, INDEPENDENT CONTRACTOR OF BLACKBERRY OR ANY AFFILIATES OF BLACKBERRY HAVE ANY LIABILITY ARISING FROM OR RELATED TO THE DOCUMENTATION.

Prior to subscribing for, installing, or using any Third Party Products and Services, it is your responsibility to ensure that your airtime service provider has agreed to support all of their features. Some airtime service providers might not offer Internet browsing functionality with a subscription to the BlackBerry® Internet Service. Check with your service provider for availability, roaming arrangements, service plans and features. Installation or use of Third Party Products and Services with BlackBerry's products and services may require one or more patent, trademark, copyright, or other licenses in order to avoid infringement or violation of third party rights. You are solely responsible for determining whether to use Third Party Products and Services and if any third party licenses are required to do so. If required you are responsible for acquiring them. You should not install or use Third Party Products and Services until all necessary licenses have been acquired. Any Third Party Products and Services that are provided with BlackBerry's products and services are provided as a convenience to you and are provided "AS IS" with no express or implied conditions, endorsements, guarantees, representations, or warranties of any kind by BlackBerry and BlackBerry assumes no liability whatsoever, in relation thereto. Your use of Third Party Products and Services shall be governed by and subject to you agreeing to the terms of separate licenses and other agreements applicable thereto with third parties, except to the extent expressly covered by a license or other agreement with BlackBerry.

The terms of use of any BlackBerry product or service are set out in a separate license or other agreement with BlackBerry applicable thereto. NOTHING IN THIS DOCUMENTATION IS INTENDED TO SUPERSEDE ANY EXPRESS WRITTEN AGREEMENTS OR WARRANTIES PROVIDED BY BLACKBERRY FOR PORTIONS OF ANY BLACKBERRY PRODUCT OR SERVICE OTHER THAN THIS DOCUMENTATION.

BlackBerry Enterprise Software incorporates certain third-party software. The license and copyright information associated with this software is available at [http://worldwide.blackberry.com/legal/thirdpartysoftware.jsp.](https://www.blackberry.com/us/en/legal/third-party-software)

BlackBerry Limited 2200 University Avenue East Waterloo, Ontario Canada N2K 0A7

BlackBerry UK Limited Ground Floor, The Pearce Building, West Street, Maidenhead, Berkshire SL6 1RL United Kingdom

Published in Canada